# **Deploy the EDA 1100 sensor**

Published: 2023-03-20

The following procedures explain how to deploy the EDA 1100 sensor.

## System requirements

Your environment must meet the following requirements to deploy the EDA 1100 sensor:

• Power supply: 100-240v power source

• Network access: Two 10/100/1000 BASE-T network ports. One configured as the management port and the other configured as the monitoring port.

## Front panel controls

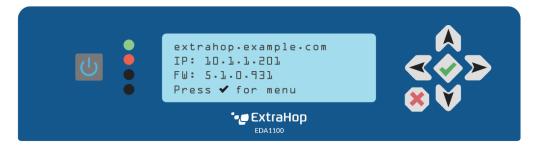

#### Power button

Press the power button once to power the sensor on or off.

#### LED indicators

Four LEDs are on the front panel. The top (first) LED indicates the status of network port 1 and the second LED indicates the status of network port 2. The remaining two LEDs are reserved for future use. The LED changes color to indicate the port status, as follows:

#### Off

The sensor is turned off

#### Amber

The system is starting up

#### Red

No network link is available

#### Green

A network link is established

#### LCD

Through the LCD, you can view the current settings, manually configure the network settings, run the ping network utility, and restart or shutdown the sensor.

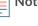

Note: The LCD automatically dims after 60 minutes if no user input is received. Press any of the input buttons to illuminate the display again.

#### Input buttons

- Press the up, down, left, and right arrow buttons to navigate through the LCD menu. •
- Press the green checkmark button to select a configuration setting and to save your changes. •
- Press the red X button to cancel changes before saving and return to the home screen. •

# LCD menu layout

The table below represents the layout of the LCD menu controls.

| Home Screen                                                         | Main Menu                                                                                                    |
|---------------------------------------------------------------------|----------------------------------------------------------------------------------------------------|
| <ul> <li>Host name</li> <li>IP address</li> <li>Firmware</li> </ul> | <ul> <li>Sensor info</li> <li>System serial</li> <li>Product key</li> </ul>                                                                                                    |
|                                                                     | <ul> <li>Network menu</li> <li>View net info</li> <li>DHCP</li> <li>IP</li> <li>Net</li> <li>GW</li> <li>DNS</li> <li>Mgmt MAC address</li> <li>Enable DHCP (Visible only if a static IP is set</li> <li>Set static IP</li> <li>Set DNS servers (Visible only if a static IP is set)</li> </ul> |
|                                                                     | Ping     System                                                                                                    |
|                                                                     | Restart     Shut down system                                                                                                    |

#### • Shut down system

## **Rear panel ports**

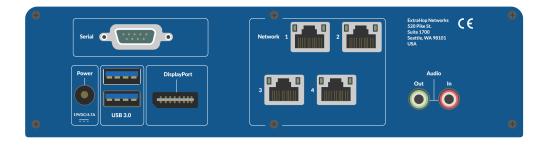

- One RS-232 serial port to connect a console device.
- One power port to connect the EDA 1100 to an AC power source.
- Two USB 3.0 ports to connect a keyboard.
- One DisplayPort to connect an external display.
- Four 10/100/1000 BASE-T network ports. Port 1 is the primary management port and port 2 is the primary monitor port.

Note: Ports 3 and 4 are reserved for future use and are disabled.

# Set up the appliance

- 1. Attach the four self-adhesive bumpers included in the package to the bottom of the sensor.
- 2. Place the sensor on a flat surface near a suitable power source. To prevent overheating, leave at least 2 inches (5 cm) of clearance around the sides and top of the sensor. Optionally, you can mount the sensor to a wall.
- 3. Connect an Ethernet cable from network port 1 on the back of the sensor to your management network.
- 4. Connect an Ethernet cable from network port 2 on the back of the sensor to the mirror port on your switch.

() Important: To ensure the best performance for initial device synchronization, connect all sensors to the console and then configure network traffic forwarding to the sensors.

5. Connect the power cord to the power port on the back of the EDA 1100, and then plug the cord into a power outlet. The sensor powers on automatically.

# Configure the management IP address

DHCP is enabled by default on the EDA 1100. When you power on the sensor, interface 1 attempts to acquire an IP address through DHCP. The IP address appears on the home screen of the LCD.

If your network does not support DHCP, you can configure a static IP address through the LCD menu on the front panel or through the command-line interface (CLI). If an IP address has not been configured, the home screen displays IP: (None).

Complete the following steps to manually configure an IP address from the front panel.

- 1. Press the checkmark button on the front of the EDA 1100.
- 2. Press the down arrow button to select Network menu, and then press the checkmark button.
- 3. Press the down arrow to select Set static IP, and then press the checkmark button.
- 4. Press the left or right arrows to select the first digit to change, and then press the up or down arrows to change the digit to the desired number. Repeat this step for each digit you need to change. After you configure the desired IP address, press the checkmark button.
- 5. On the Network mask screen, press the left or right arrows to select the first digit to change, and then press the up or down arrows to change the digit to the desired number. Repeat this step for each digit you need to change. After you configure the desired network mask, press the checkmark button.
- 6. On the Default gateway screen, press the left or right arrows to select the first digit to change, and then press the up or down arrows to change the digit to the desired number. Repeat this step for each digit you need to change. After you configure the desired default gateway, press the checkmark button.
- 7. Confirm your modified network settings on the Settings saved screen, and then press any button to return to the Network Menu.
- 8. Press the down arrow and scroll to Set DNS servers, and then press the checkmark button.
- 9. Press the left or right arrows on the DNS1 screen to select the first digit to change, and then press the up or down arrows to change the digit to the desired number. Repeat this step for each digit you need to change, and then press the checkmark button to continue to the DNS2 screen.
- 10. Optional: Repeat step 9 to configure a second DNS server.
- 11. Confirm the DNS settings on the Settings saved screen and then press any button to return to the Network Menu.

### (Optional) Configure a static IP address through the CLI

You can access the CLI by connecting a USB keyboard and SVGA monitor to the appliance or through an RS-232 serial (null modem) cable and a terminal emulator program. Set the terminal emulator to 115200 baud with 8 data bits, no parity, 1 stop bit (8N1), and hardware flow control disabled.

- 1. Establish a connection to the ExtraHop system.
- 2. At the login prompt, type shell and then press ENTER.
- 3. At the password prompt, type the serial number, which is located on the bottom of the sensor and displayed in the Appliance info section of the LCD menu.
- 4. Enable privileged commands by running the following command:

enable

- 5. At the password prompt, type the serial number, and then press ENTER.
- 6. Enter configuration mode by running the following command:

configure

7. Enter the interface configuration mode by running the following command:

interface

8. Run the ip command and specify the IP address and DNS settings in the following format: ip ipaddr <ip\_address> <netmask> <gateway> <dns\_server>

For example:

```
ip ipaddr 10.10.2.14 255.255.0.0 10.10.1.253 10.10.1.254
```

9. Leave the interface configuration section:

exit

10. Save the running config file:

running\_config save

11. Type y and then press ENTER.

## Configure the sensor

After you configure an IP address for the sensor, open a web browser and navigate to the ExtraHop system through the configured IP address. Accept the license agreement and then log in with the setup user account. The password is the system serial number that appears in the Info section of the LCD display and on the label on the back of the sensor. Follow the prompts to enter the product key, change the default setup and shell user account passwords, connect to ExtraHop Cloud Services, and connect to a console.

After the system is licensed, and you have verified that traffic is detected, complete the recommended procedures in the post-deployment checklist **P**.